## UiO: Naturhistorisk museum

## Scanning thin-sections - Nikon scanner

User instructions

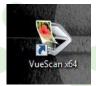

The software used is VueScan64.

**First time user?** Contact Hans Arne for registration of the software; otherwise, there will be a watermark on all your image files!

## Routine for scanning thin-sections

- 1. Switch on the scanner, a lamp lights up
- 2. Start the software, VueScan64
- 3. First time user? You select TWO options:
  - a. Select scan resolution, should be 4000DPI
  - b. Select JPG quality (compression), select 100% (best quality)
  - c. Your selections will be remembered
- 4. Place your thin section in the provided thin section holder (a modified slide frame)

  (if the holder is missing or destroyed, contact Hans Arne and he will make a new one)
- 5. Press "Preview" and create a selection (stippled line below)
- 6. Press "Scan"
- 7. You can change "Default folder" for files. NB: "M:\pc" = "M:\My Documents"

NB: When finished, always remember to **SWITCH OFF THE SCANNER** 

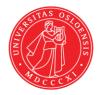

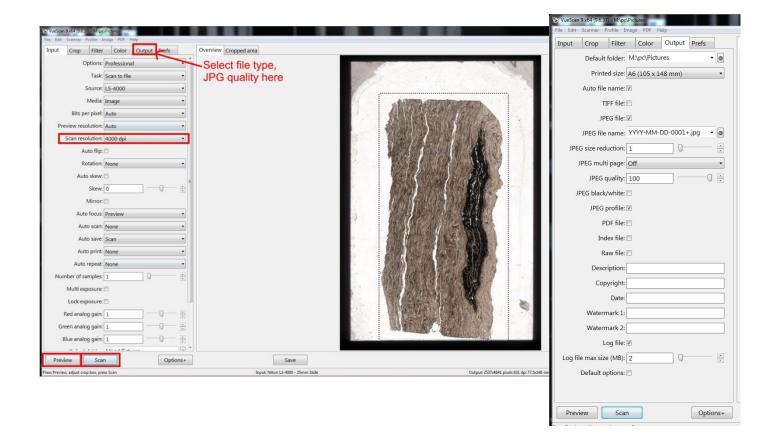